# Migrating Microsoft SQL Server from AWS to Google Cloud

This document shows you how to migrate a Microsoft SQL Server instance installed on [Amazon Elastic Compute Cloud \(Amazon EC2\) to a Microsoft SQL Server instance on Compute](https://cloud.google.com/compute) Engine (/compute) in Google Cloud. This migration is solely based on built-in database technology provided by Microsoft SQL Server. This method is effectively a zero downtime method that uses an Always On Availability Group. The Always On Availability Group spans AWS and Google Cloud over VPN, and it enables the replication of the Microsoft SQL Server database. This document assumes that you're familiar with network setup, Google Cloud, Compute Engine, AWS, and Microsoft SQL Server.

If you want to perform replication only, you can follow the steps in this tutorial, but stop after you add test data and omit the cutover steps.

# **Objectives**

- Deploy a multi-cloud Microsoft SQL Server Always On Availability Group that spans a Microsoft SQL Server in Amazon EC2 and a Microsoft SQL Server in Google Cloud on Compute Engine.
- Set up a primary Microsoft SQL instance in Amazon EC2.
- Set up the Microsoft SQL Server instance in Google Cloud as secondary to the primary Microsoft SQL Server in AWS (target of data replication).
- Complete the data migration by making the secondary Microsoft SQL Server in Google Cloud the primary Microsoft SQL Server in Google Cloud.

# **Costs**

This tutorial uses the following billable components of Google Cloud:

- Compute Engine
- [SQL Server VMs](https://cloud.google.com/sql-server) (/sql-server)

[To generate a cost estimate based on your projected usage, use the pricing calculator](https://cloud.google.com/products/calculator) (/products/calculator).

This tutorial also requires resources on AWS that might incur cost.

# Before you begin

- 1. In the Google Cloud Console, on the project selector page, select or create a Google Cloud project.
- Note: If you don't plan to keep the resources that you create in this procedure, create a project instead of selecting an existing project. After you finish these steps, you can delete the project, removing all resources associated with the project.

Go to project selector [\(https://console.cloud.google.com/projectselector2/home/dashboard\)](https://console.cloud.google.com/projectselector2/home/dashboard)

- 2. Make sure that billing is enabled for your Cloud project. Learn how to confirm that billing is enabled for your project (/billing/docs/how-to/modify-project).
- 3. In the Cloud Console, activate Cloud Shell.

Activate Cloud Shell [\(https://console.cloud.google.com/?cloudshell=true\)](https://console.cloud.google.com/?cloudshell=true)

### Understanding database migration

Database migration moves the data from a source database to a target database. In general, you can migrate a subset of the data or have a different schema in the source and target database. However, this tutorial addresses homogeneous database migration that requires the migration of the complete database without changes—the target database is a copy of the source database.

#### Zero downtime database migration

The term *zero downtime* refers to the fact that during the migration, the clients that access the source database remain fully operational and aren't interrupted. The only downtime occurs

when the clients have to reconnect to the target database after the migration is complete. Although this method isn't truly zero downtime, the term refers to this scenario of minimal downtime.

[For a general discussion of database migration, see Database Migration - Concepts and](https://cloud.google.com/solutions/database-migration-concepts-principles-part-1) Principles (Part 1) [\(/solutions/database-migration-concepts-principles-part-1\)](https://cloud.google.com/solutions/database-migration-concepts-principles-part-2) and Database Migration - Concepts and Principles (Part 2) (/solutions/database-migration-concepts-principles-part-2). These articles provide an overview of the possible complexity of database migration in different scenarios.

### Database migration using Microsoft SQL Server technology

Some database migration technologies provide separate components and services. When database migration requires a copy of the source database, you can use built-in Microsoft SQL Server technology.

This tutorial uses Microsoft SQL Server Always On Availability Group technology to connect the source database (primary) to a target database (secondary). This technology provides asynchronous replication from the primary to the secondary database. Because the primary database is in Amazon EC2 and the secondary database is in Google Cloud on Compute Engine, the replication accomplishes the database migration. After all data is migrated through asynchronous replication, the secondary is promoted to primary and the clients can reconnect to the new primary for continued processing.

This approach supports explicit testing by a trial replication into a test target database: you can start the replication, keep it running for a while, and then stop the replication. The test target database is in a consistent state, and you can use it to test the application. After testing is complete, you can delete the test target database, and initiate replication for a live database.

#### <span id="page-2-0"></span>Multi-cloud database migration architecture

The following diagram shows the overall deployment architecture for a multi-cloud database migration:

.

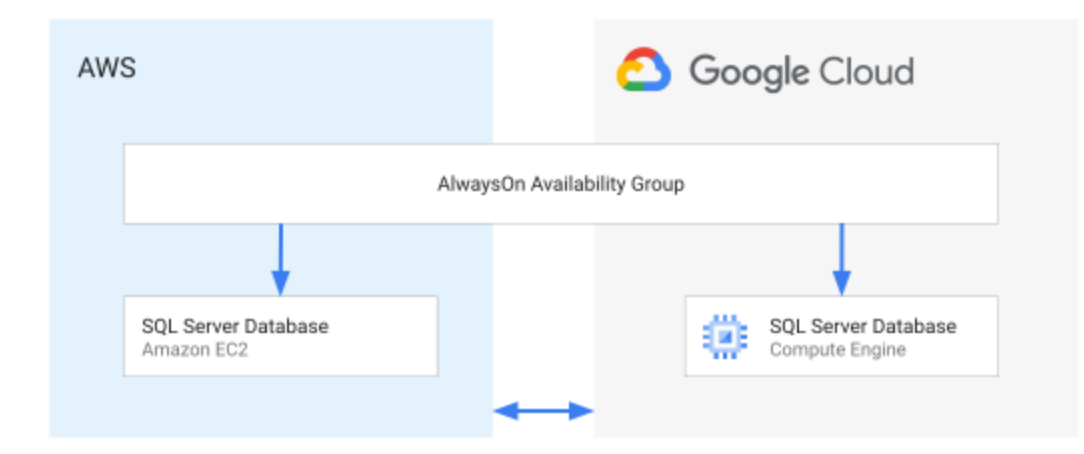

The preceding diagram shows the source (primary) SQL Server Database in AWS as an Amazon EC2 instance. The diagram also shows the target database (secondary) in Google Cloud. The databases are connected by an Always On Availability Group. The network [connection between AWS and Google Cloud is assumed to be a secured HA VPN connection](https://medium.com/google-cloud/multi-cloud-vpn-and-multi-zone-subnetworks-preparation-for-multi-cloud-database-deployments-c43272336a8f) (https://medium.com/google-cloud/multi-cloud-vpn-and-multi-zone-subnetworks-preparation-for-multicloud-database-deployments-c43272336a8f)

# Setting up a multi-cloud Microsoft SQL Server availability group

In the following sections, you set up a two node Always On Availability Group where the primary node resides in AWS, and the secondary node resides in Google Cloud. This configuration is described earlier in this document in Multi-cloud database migration architecture (#multi-cloud-database-migration-architecture).

The following tables provide a summary of the nodes and IP addresses that you set up in this tutorial. For every database VM, you allocate two IP addresses in addition to the primary IP address: one IP address for the Windows Server Failover Cluster (WSFC) and one IP address for the Availability Group Listener.

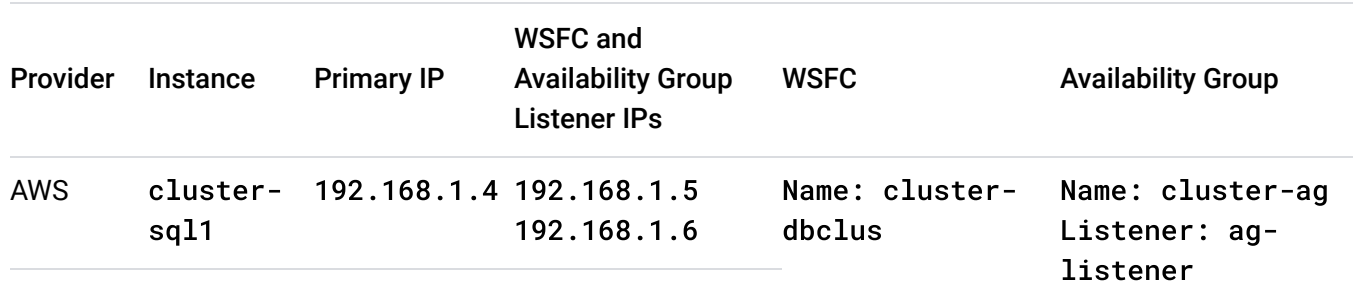

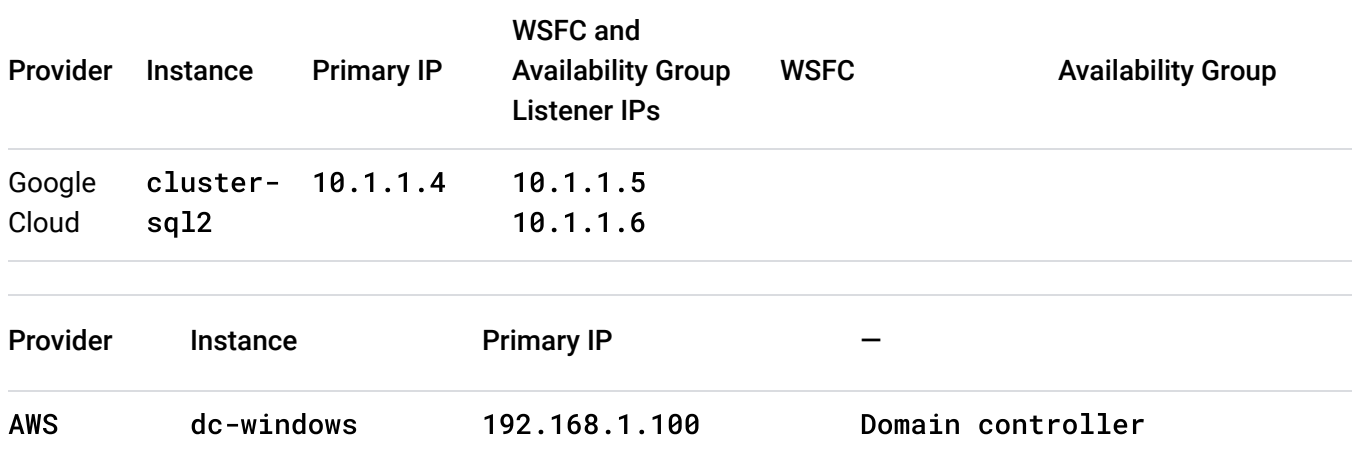

The instructions use these names and IP addresses as examples. If you want to use your own names and IP addresses, replace the example values in the instructions.

#### Prerequisites for AWS

On AWS you should have two virtual machines: one that runs the domain controller, and one that runs a SQL Server. The domain controller used as an example in this tutorial has the following configuration:

```
Domain : dbeng.com
Domain controller : Name: dc-windows
                       Private IP: 192.168.1.100
VPC Subnet : 192.168.1.0/24
SQL Server service account: dbeng\sql_service
```
The SQL Server VM used as an example in this tutorial is part of a Windows Active Directory domain in Amazon EC2. The server has two secondary IP addresses to be used by the WSFC and Availability Group Listener. The SQL Server VM has the following configuration:

```
VM Instance : Name: cluster-sql1
               Private IP: 192.168.1.4
               Secondary Private IPs: 192.168.1.5, 192.168.1.6
VPC Subnet : 192.168.1.0/24
```
You can use the service account NT SERVICE\MSSQLSERVER as the SQL Server service account. During the Always On Availability Group setup, you grant access to the machine .

accounts (dbeng\cluster-sql1\$, dbeng\cluster-sql2\$) instead of the domain account. The following section provides the commands to configure the availability group.

<span id="page-5-0"></span>Prerequisites for connectivity between AWS and Google Cloud

To connect your AWS project with your Cloud project, set up the following network connectivity:

- 1. [Set up a Google Virtual Private Cloud](https://cloud.google.com/vpc/docs/using-vpc) (/vpc/docs/using-vpc) and an AWS VPC in your respective projects, and configure a VPN between the VPCs. For information about how [to set up a VPN between Google Cloud and AWS, see Multi-cloud VPN and multi-zone](https://medium.com/google-cloud/multi-cloud-vpn-and-multi-zone-subnetworks-preparation-for-multi-cloud-database-deployments-c43272336a8f) subnetworks — network setup for multi-cloud database deployments (https://medium.com/google-cloud/multi-cloud-vpn-and-multi-zone-subnetworks-preparation-formulti-cloud-database-deployments-c43272336a8f)
- 2. In Cloud Shell, create a subnet in the Cloud project where you're creating the SQL Server instance. If you already have a subnet, you can use it, but make sure to set up the firewall rules in the next step.

gcloud compute networks create demo-vpc --subnet-mode custom

```
gcloud compute networks subnets create demo-subnet1 \
    --network demo-vpc --region us-east4 --range 10.1.1.0/24
```
This tutorial uses the following values:

- VPC: demo-vpc
- Subnet: demo-subnet1; 10.1.1.0/24

[The subnet appears on the Cloud Console VPC networks](https://console.cloud.google.com/networking/networks/list) (https://console.cloud.google.com/networking/networks/list) page.

3. In your Cloud project, create a firewall (/vpc/docs/using-firewalls) rule to open all traffic between your Google Cloud subnet and your AWS subnet:

```
gcloud compute firewall-rules create allow-vpn-ports \
  --network demo-vpc --allow tcp:1-65535,udp:1-65535,icmp \
    --source-ranges 10.1.1.0/24,192.168.1.0/24
```
The firewall rule appears on the Cloud Console Firewall

(https://console.cloud.google.com/networking/firewalls/list) page.

4. In your AWS project, create a firewall rule in the Security Group to open all traffic between your Google Cloud subnet and your AWS subnet, as shown in the following screenshot:

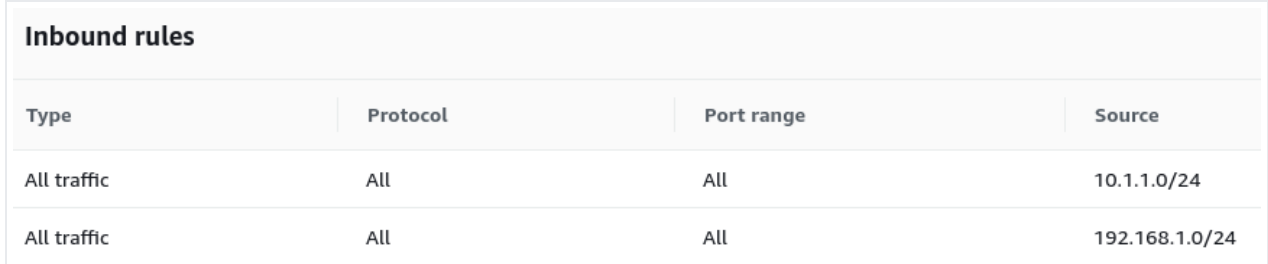

In a production environment, you might consider opening only the required TCP/UDP ports. Opening only the required ports limits potentially harmful traffic and follows a least necessary principle.

Creating an instance in Google Cloud for the Always On Availability Group

This tutorial works with the following Microsoft SQL Server editions and features:

- **Edition:**
	- Microsoft SQL Server 2016 Enterprise Edition, or
	- Microsoft SQL Server 2017 Enterprise Edition, or
	- Microsoft SQL Server 2019 Enterprise Edition, or
	- Microsoft SQL Server 2016 Standard Edition, or
	- Microsoft SQL Server 2017 Standard Edition, or
	- Microsoft SQL Server 2019 Standard Edition
- **Feature**: Always On Availability Groups

**Important:** The SQL Server operating system version on AWS and Google Cloud must be the same, or the SQL Server cluster setup will fail. The SQL Server version and edition must also be the same on AWS and Google Cloud, or the availability group setup will fail.

The following instructions use the image for Microsoft SQL Server 2019 Enterprise Edition: sql-ent-2019-win-2019. If you want to install Microsoft SQL Server 2017 Enterprise Edition, use sql-ent-2017-win-2019 instead. For Microsoft SQL Server 2016 Enterprise Edition, use sq1-ent-2016-win-2019[. For a list of all images, see the Compute Engine Operating system](https://cloud.google.com/compute/docs/images/os-details#sql_server) details (/compute/docs/images/os-details#sql\_server) page.

In the following steps, you create a SQL Server instance in Google Cloud for the availability group. The instance uses the following IP address configuration with Alias IP addresses:

```
VM Instance: Name: cluster-sql2
              Private IP: 10.1.1.4
              Secondary Private IPs: 10.1.1.5, 10.1.1.6
```
You create an instance named cluster-sql2 from public SQL Server images, with a 200-GB boot disk size and an n1-highmem-4 machine type. SQL Server instances usually require more compute resources than the domain controller instance. If you need additional compute resources later, you can change the machine type for these instances. If you need additional storage space, add a disk or resize the persistent boot disk. In larger availability groups, you can create several instances.

The following steps also include the  $-$ -metadata sysprep-specialize-script-ps1 flag that runs a Microsoft PowerShell command during instance creation to install the Failover-Clustering feature.

1. In Cloud Shell, create a SQL Server instance in Google Cloud that uses the same operating system version as in AWS:

```
gcloud compute instances create cluster-sql2 --machine-type n1-highmem-4 \
    --boot-disk-type pd-ssd --boot-disk-size 200GB \
    --image-project windows-sql-cloud --image-family sql-ent-2019-win-2019 \
    --zone us-east4-a \
    --network-interface "subnet=demo-subnet1,private-network-ip=10.1.1.4,alias
    --can-ip-forward \
    --metadata sysprep-specialize-script-ps1="Install-WindowsFeature Failover-
```
#### 2. Set a Windows username and password

 [\(/compute/docs/instances/windows/creating-passwords-for-windows-instances\)](https://cloud.google.com/compute/docs/instances/windows/creating-passwords-for-windows-instances) before you

connect to the instance.

- 3. When you use Remote Desktop Protocol (RDP) from your laptop, create a firewall rule (/vpc/docs/using-firewalls) that allows access to the instance.
- 4. Connect to the Google Cloud instance [\(/compute/docs/instances/connecting-to-windows\)](https://cloud.google.com/compute/docs/instances/connecting-to-windows) using RDP and open an elevated PowerShell (run as administrator).
- 5. In this tutorial, you configure a local DNS to use the domain controller in AWS (192.168.1.100) to avoid creating another VM in Google Cloud. For production workloads, we recommend that you use a domain controller (primary or secondary) in Google Cloud to avoid authenticating over the VPN tunnel.

In the elevated PowerShell, you should be able to ping the domain controller 192.168.1.100:

ping 192.168.1.100

If the ping fails, make sure that the firewall and VPN tunnel are configured correctly [between AWS and Google Cloud, as described in Prerequisites for connectivity](#page-5-0) (#prerequisites\_for\_connectivity\_between\_aws\_and\_google\_cloud) earlier in this document.

. Because the server was originally set up with DHCP, change the instance to use static IP addresses:

netsh interface ip set address name=Ethernet static 10.1.1.4 255.255.255.0

After you run the preceding command, you lose your connection. Reconnect in RDP.

7. Configure local DNS to use the domain controller in AWS and open the local firewall ports for SQL Server. Opening the firewall ports lets the SQL Server connect to remote SQL Servers.

netsh interface ip set dns Ethernet static 192.168.1.100 netsh advfirewall firewall add rule name="Open Port 5022 for Availability G netsh advfirewall firewall add rule name="Open Port 1433 for SQL Server" di . Add the instance to the Windows domain:

```
Add-Computer -DomainName "dbeng.com" -Credential "dbeng.com\Administrator" -
```
The command prompts you for the domain administrator credentials. When the command finishes running, the instance restarts.

If the command doesn't run, make sure that you're running it as administrator.

- 9. Use the dbeng\Administrator account to reconnect to your instance using RDP.
- 10. Set the SQL Server service account:
	- a. Open SQL Server 2019 Configuration Manager.
	- b. On the **SQL Server Services** tab, right-click **SQL Server (MSSQLSERVER)**, and then click **Properties**.
	- c. Set the account and password for dbeng\sql\_service.
	- d. Restart SQL Server.
- 11. Rename the SQL Server instance to match the computer name and restart SQL Server:

Invoke-Sqlcmd -Query "EXEC sp\_dropserver @@SERVERNAME, @droplogins='droplogi

Invoke-Sqlcmd -Query "EXEC sp\_addserver '\$env:COMPUTERNAME', local"

Stop-Service -Name "MSSQLServer" -Force

Start-Service -Name "MSSQLServer"

Next, you configure the instance in AWS.

#### Configure the instance in AWS

This tutorial assumes that you have already configured the following in AWS:

- The SQL Server instance is part of the Active Directory domain.
- Local DNS is working properly and the name of the remote server in Google Cloud (cluster-sql2.dbeng.com) can be translated into an IP address.
- Firewall rules are opened between the subnets on AWS and Google Cloud.

To configure cluster-sql1 in AWS, do the following:

- 1. Connect to the AWS instance using RDP (cluster-sql1).
- 2. Open an elevated PowerShell (run as administrator).
- 3. Install Windows Failover Clustering if it isn't already installed.

Install-WindowsFeature Failover-Clustering -IncludeManagementTools

This command requires a restart if the feature wasn't already installed. After the restart, continue with the next step.

4. Open the local firewall ports for the SQL Server instance in AWS:

netsh advfirewall firewall add rule name="Open Port 5022 for Availability G netsh advfirewall firewall add rule name="Open Port 1433 for SQL Server" di netsh advfirewall firewall add rule name="ICMP Allow incoming V4 echo reques

5. Rename the SQL Server instance to match the computer name and restart SQL Server:

Invoke-Sqlcmd -Query "EXEC sp\_dropserver @@SERVERNAME, @droplogins='droplogi Invoke-Sqlcmd -Query "EXEC sp\_addserver '\$env:COMPUTERNAME', local" Stop-Service -Name "MSSQLServer" -Force

Start-Service -Name "MSSQLServer"

. Validate that the instance in AWS can connect to the instance in Google Cloud when using the remote instance name. To test the connection, run the following commands from a domain account that has granted connect access to the SQL Server.

a. Test the network connection:

ping -4 cluster-sql2.dbeng.com

The output looks like the following:

```
RESULTS:
Pinging cluster-sql2.dbeng.com [10.1.1.4] with 32 bytes of data:
Reply from 10.1.1.4: bytes=32 time=3ms TTL=127
Reply from 10.1.1.4: bytes=32 time=2ms TTL=127
Reply from 10.1.1.4: bytes=32 time=2ms TTL=127
Reply from 10.1.1.4: bytes=32 time=2ms TTL=127
```
b. Test the Windows Authentication to the remote server:

sqlcmd -E -S cluster-sql2.dbeng.com -Q "SELECT 'CONNECTED'"

The output looks like the following:

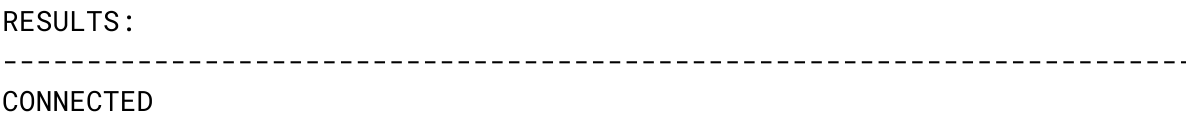

(1 rows affected)

If you're unable to connect, make sure that the DNS is working properly and that firewall rules are open between the AWS and Google Cloud subnets.

Verify Google Cloud instance is ready to join availability group

- 1. Use the dbeng\Administrator account to connect to the Google Cloud instance using RDP (cluster-sql2).
- 2. Open an elevated PowerShell (run as administrator).
- 3. Validate that the instance in Google Cloud can connect to the instance in AWS when using the instance name. To test the connection, run the following commands from a domain account that has granted connect access to the SQL Server.
	- a. Test the network connection:

ping -4 cluster-sql1.dbeng.com

The output looks like the following:

```
RESULTS:
Pinging CLUSTER-SQL1.dbeng.com [192.168.1.4] with 32 bytes of data:
Reply from 192.168.1.4: bytes=32 time=3ms TTL=127
Reply from 192.168.1.4: bytes=32 time=2ms TTL=127
Reply from 192.168.1.4: bytes=32 time=3ms TTL=127
Reply from 192.168.1.4: bytes=32 time=2ms TTL=127
```
b. Test the Windows Authentication to the remote server:

sqlcmd -E -S cluster-sql1 -Q "SELECT 'CONNECTED'"

The output looks like the following:

RESULTS: ------------------------------------------------------------ CONNECTED

(1 rows affected)

If you're unable to connect, make sure that the DNS is working properly and that firewall rules are open between the AWS and Google Cloud subnets.

4. Create folders at  $C:\S$ QLData and  $C:\S$ QLLog. The database data and log files use these folders.

```
New-Item "C:\SQLData" –type directory
New-Item "C:\SQLLog" –type directory
```
5. Create a folder at C:\SQLBackup and a Windows share at \\cluster-sql2\SQLBackup to transfer the backup from the AWS instance. You can use any other network share that is available to both servers.

New-Item "C:\SQLBackup" –type directory New-SmbShare -Name "SQLBackup" -Path "C:\SQLBackup" -FullAccess "dbeng.com\cluster-sql1\$","dbeng.com\cluster-sql2\$","NT SERVICE\MSSQLSERVER","authenticated users","dbeng.com\sql\_service"

The instances are now ready for the availability group. Because you only have two instances, in the next section you configure a file share witness to provide a tie-breaking vote and achieve a quorum.

#### Creating a file share witness

To provide a tie-breaking vote and achieve a quorum

 [\(https://docs.microsoft.com/en-us/windows-server/failover-clustering/manage-cluster-quorum\)](https://docs.microsoft.com/en-us/windows-server/failover-clustering/manage-cluster-quorum) for the failover scenario, create a file share that acts as a witness. For the purposes of this tutorial, you create the file share witness on the domain controller VM. In a production environment, you would create the file share witness on any server within your Active Directory domain.

- 1. Use the dbeng\Administrator account to connect to the domain controller VM, dcwindows, using RDP.
- 2. Open an elevated PowerShell (run as administrator).
- 3. Create the witness folder:

New-Item "C:\QWitness" –type directory

4. Share the folder:

```
New-SmbShare -Name "QWitness" -Path "C:\QWitness" -Description "SQL File Sha
```
- 5. Use the dbeng.com\Administrator to connect to both cluster-sql1 and clustersql2 using RDP.
- . Verify that you can access the shared directory from both servers:
	- dir \\dc-windows\QWitness

If you can't access the shared directory, try changing the network connection on the node to set the WINS server to match the domain server. The network connection change might take a few seconds. The following screenshot shows the updated WINS settings:

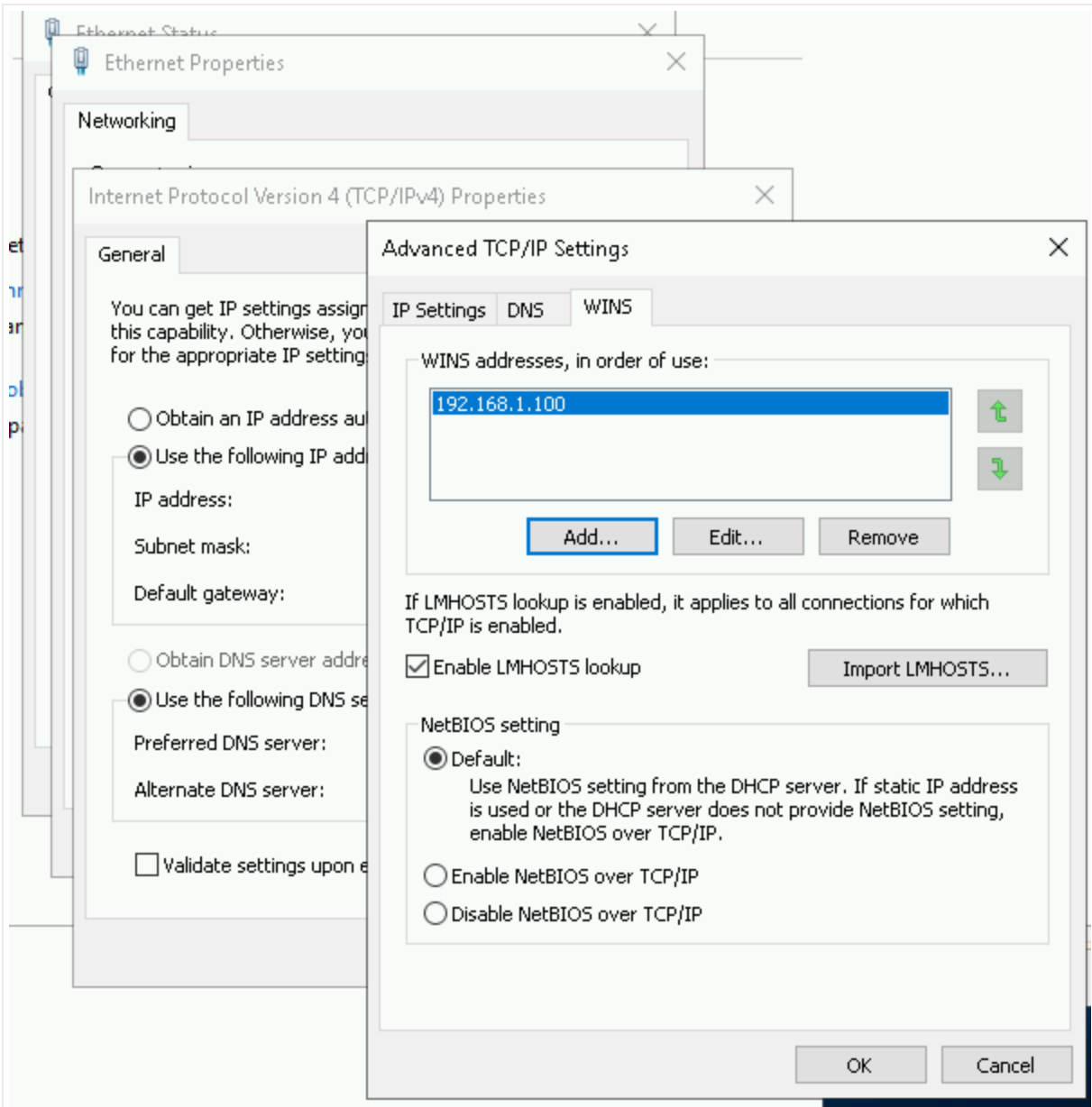

Everything is now ready for the availability group. Next, you configure the Failover Clustering.

### **Configuring Failover Clustering**

In this section, you configure the WSFC and enable Always On High Availability for both instances. Run all the following configuration commands from the instance in AWS.

- 1. Connect to the AWS instance (cluster-sql1) using RDP.
- 2. Open an elevated PowerShell (run as administrator).

3. Set variables that reflect your cluster environment. For this example, set the following variables:

```
$node1 = "cluster-sql1.dbeng.com"
$node2 = "cluster-sql2.dbeng.com"
$nameWSFC = "cluster-dbclus" #Name of cluster
$ipWSFC1 = "192.168.1.5" #IP address of cluster in subnet 1 (AWS)
$ipWSFC2 = "10.1.1.5"    #IP address of cluster in subnet 2 (Google Cloud)
```
4. Create the failover cluster (this command might take a while to run):

New-Cluster -Name \$nameWSFC -Node \$node1, \$node2 -NoStorage -StaticAddress : Set-ClusterQuorum -FileShareWitness \\dc-windows\QWitness

5. Enable Always On High Availability on node 1. If you haven't previously enabled Always On, these commands force SQL Server to restart.

```
Enable-SqlAlwaysOn -ServerInstance $node1 -Force
```
. Enable Always On High Availability on node 2. These commands stop the SQL Server service before enabling SQL Always On, so you can ignore the error that reads: Enable-SqlAlwaysOn : StopService failed for Service 'MSSQLSERVER'.

```
Get-Service -ComputerName $node2 -Name "MSSQLServer" | Stop-Service -Force
Enable-SqlAlwaysOn -ServerInstance $node2 -Force
Get-Service -ComputerName $node2 -Name "MSSQLServer" | Start-Service
```
7. Create folders at C:\SQLData and C:\SQLLog. Use these folders for the TestDB database data and log files. If your server already has a database with this folder structure, you can skip this step. If you're unsure, run the commands and ignore any error messages about preexisting folders.

New-Item "C:\SQLData" –type directory New-Item "C:\SQLLog" –type directory

The Failover Cluster Manager is ready. Next, you create the availability group.

#### Creating the availability group

In this section, you create a test database in AWS (cluster-sql1) and configure it to work with a new availability group. Alternatively, you can specify an existing database for the availability group.

- 1. Connect to the AWS instance (cluster-sql1) using RDP.
- 2. Open an elevated PowerShell (run as administrator).
- 3. Create a folder at C:\SQLBackup to store a backup of the database. The backup is required before you can set up the availability group on a new database.

```
New-Item "C:\SQLBackup" –type directory
```
4. If you don't have a database configured already, run SQL Server Management Studio and create a test database in the AWS instance (cluster-sql1):

```
CREATE DATABASE TestDB
ON PRIMARY (NAME = 'TestDB_Data', FILENAME='C:\SQLData\TestDB_Data.mdf', SIX
LOG ON (NAME = 'TestDB_Log', FILENAME='C:\SQLLog\TestDB_Log.ldf', SIZE = 25
GO
USE [TestDB]
Exec dbo.sp_changedbowner @loginame = 'sa', @map = false;
ALTER DATABASE [TestDB] SET RECOVERY FULL;
GO
BACKUP DATABASE TestDB to disk = 'C:\SQLBackup\TestDB-backup.bak' WITH INIT
GO
```
5. In Microsoft SQL Server Management Studio, select **Query > SQLCMD Mode**.

SQL Server Management Studio provides a wizard to create the availability groups. In this tutorial, you use SQL commands instead, so that it's easier to debug issues that you might encounter while connecting across different cloud providers. If you prefer, you can [run the availability group wizard and skip to the later step to verify the availability group is](#page-23-0) synchronizing (#verify-availability-group-synchronization).

- . Run the following queries in SQLCMD Mode. If you're using a preexisting database, replace TestDB with the name of your database.
	- a. Create an endpoint in the first node and grant permission to the endpoint:

```
:Connect CLUSTER-SQL1
IF NOT EXISTS (SELECT state FROM sys.endpoints WHERE name = N'Hadr_endp
BEGIN
    CREATE ENDPOINT [Hadr_endpoint]
    AS TCP (LISTENER_PORT = 5022)
  FOR DATA_MIRRORING (ROLE = WITNESS, ENCRYPTION = REQUIRED ALGORITHM \muEND
GO
IF (SELECT state FROM sys.endpoints WHERE name = N' Hadr_endpoint') <> \ellBEGIN
    ALTER ENDPOINT [Hadr_endpoint] STATE = STARTED
END
GO
use [master]
GO
IF SUSER_ID('DBENG\sql_service') IS NULL
    CREATE LOGIN [DBENG\sql_service] FROM WINDOWS
GO
GRANT CONNECT ON ENDPOINT::[Hadr_endpoint] TO [DBENG\sql_service]
GO
```
b. Enable the AlwaysOn\_health extended event session in the first node. The Availability Groups require the extended event session.

```
:Connect CLUSTER-SQL1
IF EXISTS(SELECT * FROM sys.server_event_sessions WHERE name='AlwaysOn_
BEGIN
  ALTER EVENT SESSION [AlwaysOn_health] ON SERVER WITH (STARTUP_STATE=(
END
IF NOT EXISTS(SELECT * FROM sys.dm_xe_sessions WHERE name='AlwaysOn_hea
BEGIN
    ALTER EVENT SESSION [AlwaysOn_health] ON SERVER STATE=START;
END
GO
```
c. Create an endpoint in the second node and grant permission to the endpoint:

```
:Connect CLUSTER-SQL2
IF NOT EXISTS (SELECT state FROM sys.endpoints WHERE name = N'Hadr_endp
BEGIN
    CREATE ENDPOINT [Hadr_endpoint]
        AS TCP (LISTENER_PORT = 5022)
    FOR DATA_MIRRORING (ROLE = WITNESS, ENCRYPTION = REQUIRED ALGORITHN
END
GO
IF (SELECT state FROM sys.endpoints WHERE name = N' Hadr_endpoint') <> \epsilonBEGIN
    ALTER ENDPOINT [Hadr_endpoint] STATE = STARTED
END
GO
use [master]
GO
IF SUSER_ID('DBENG\sql_service') IS NULL
    CREATE LOGIN [DBENG\sql_service] FROM WINDOWS
GO
GRANT CONNECT ON ENDPOINT::[Hadr_endpoint] TO [DBENG\sql_service]
GO
```
d. Enable the AlwaysOn\_health extended event session in the second node. The Availability Groups require the extended event session.

```
:Connect CLUSTER-SQL2
IF EXISTS(SELECT * FROM sys.server_event_sessions WHERE name='AlwaysOn_
BEGIN
  ALTER EVENT SESSION [AlwaysOn_health] ON SERVER WITH (STARTUP_STATE=(
END
IF NOT EXISTS(SELECT * FROM sys.dm_xe_sessions WHERE name='AlwaysOn_hea
BEGIN
    ALTER EVENT SESSION [AlwaysOn_health] ON SERVER STATE=START;
END
GO
```
e. Create the Availability Group in the first node:

```
:Connect CLUSTER-SQL1
USE [master]
GO
--DROP AVAILABILITY GROUP [cluster-ag];
GO
CREATE AVAILABILITY GROUP [cluster-ag]
WITH (AUTOMATED_BACKUP_PREFERENCE = SECONDARY,
DB_FAILOVER = OFF,
DTC_SUPPORT = NONE)
FOR DATABASE [TestDB]
REPLICA ON N'CLUSTER-SQL1' WITH (ENDPOINT_URL = N'TCP://CLUSTER-SQL1.db
    N'CLUSTER-SQL2' WITH (ENDPOINT_URL = N'TCP://cluster-sql2.dbeng.com:5
GO
```
f. Join the second node to the newly created Availability Group:

```
:Connect CLUSTER-SQL2
ALTER AVAILABILITY GROUP [cluster-ag] JOIN;
GO
```
g. Create a database backup in the first node:

```
:Connect CLUSTER-SQL1
BACKUP DATABASE [TestDB] TO DISK = N'\\CLUSTER-SQL2\SQLBackup\TestDB.ba
GO
```
h. Restore the database backup on the second node:

```
:Connect CLUSTER-SQL2
RESTORE DATABASE [TestDB] FROM DISK = N'\\CLUSTER-SQL2\SQLBackup\TestDE
GO
```
i. Create a transaction log backup in the first node:

:Connect CLUSTER-SQL1 BACKUP LOG [TestDB] TO DISK = N'\\CLUSTER-SQL2\SQLBackup\TestDB.trn' WI GO

j. Restore the transaction log backup in the second node:

:Connect CLUSTER-SQL2 RESTORE LOG [TestDB] FROM DISK = N'\\CLUSTER-SQL2\SQLBackup\TestDB.trn GO

7. To make sure that there are no errors in the synchronization, run the following query and make sure that the column connected\_state\_desc has a value of CONNECTED:

```
:Connect CLUSTER-SQL2
select r.replica_server_name, r.endpoint_url,
              rs.connected_state_desc, rs.last_connect_error_description,
              rs.last_connect_error_number, rs.last_connect_error_timestamp
  from sys.dm_hadr_availability_replica_states rs
    join sys.availability_replicas r
```

```
   on rs.replica_id=r.replica_id
where rs.is local=1
```
If the column connected\_state\_desc has the error message An error occurred while receiving data: '24(The program issued a command but the command length is incorrect)', run the following command to try to clear the error:

```
:Connect CLUSTER-SQL1
IF SUSER_ID('DBENG\CLUSTER-SQL2$') IS NULL
      CREATE LOGIN [DBENG\CLUSTER-SQL2$] FROM WINDOWS
GO
GRANT CONNECT ON ENDPOINT::[Hadr_endpoint] TO [DBENG\CLUSTER-SQL2$]
GO
:Connect CLUSTER-SQL2
IF SUSER_ID('DBENG\CLUSTER-SQL1$') IS NULL
   CREATE LOGIN [DBENG\CLUSTER-SQL1$] FROM WINDOWS
GO
GRANT CONNECT ON ENDPOINT::[Hadr_endpoint] TO [DBENG\CLUSTER-SQL1$]
GO
```
Re-run the previous query to make sure that the synchronization error no longer occurs. You might need to wait a few minutes for the error to clear. If the error persists, see Troubleshoot Always On Availability Groups Configuration (SQL Server)

 (https://docs.microsoft.com/en-us/sql/database-engine/availabilitygroups/windows/troubleshoot-always-on-availability-groups-conguration-sql-server)

. Finish the availability group setup:

.

```
:Connect CLUSTER-SQL2
ALTER DATABASE [TestDB] SET HADR AVAILABILITY GROUP = [cluster-ag]
GO
```

```
ALTER DATABASE [TestDB] SET HADR RESUME;
GO
```
- <span id="page-23-0"></span>9. Verify that the availability group is synchronizing:
	- a. In SQL Server Management Studio, under **Always On High Availability > Availability Groups**, right-click the availability group and then select **Show Dashboard**.
	- b. Verify that the primary Synchronization State is **Synchronized**, and the secondary Synchronization State is **Synchronizing**, as shown in the following screenshot:

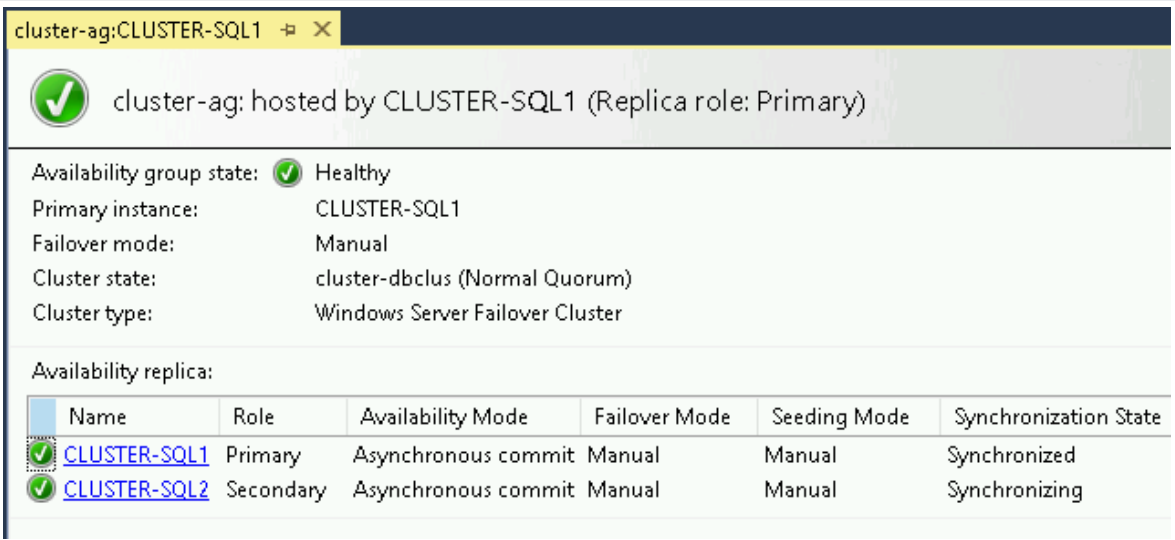

- 10. To add a listener, under **Always On High Availability > Availability Groups >** cluster-ag (Primary) **> Availability Group Listeners**, right-click the availability group name and then select **Add Listener**.
- 11. In the **New Availability Group Listener** dialog, specify the following parameters for the listener:
	- **Listener DNS Name**: ag-listener
	- **Port**: 1433
	- **Network Mode**: Static IP
- 12. Add two subnet and IP address fields. For this example, use the following subnet and IP address pairs. These pairs are the IP addresses that you created in addition to the primary IP address on the SQL Service instance VMs:
	- a. For the first pair, enter the following values:
- **Subnet**: 192.168.1.0/24
- **IPv4 Address**: 192.168.1.6
- b. For the second pair, enter the following values:
	- **Subnet**: 10.1.1.0/24
	- **IPv4 Address**: 10.1.1.6
- 13. When you're finished adding subnet and IP address pairs, click OK.
- 14. Connect to SQL Server using ag-listener.dbeng.com as the name of the SQL Server database instead of the name of the instances. This connection points to the currently active instance.
	- a. In the **Object Explorer**, click **Connect**, and then select **Database Engine**.
	- b. On the **Connect to Server** dialog, in the **Server name** field, enter the name of the listener ag-listener.dbeng.com.
	- c. After you add the server name, click **Connect**. The **Object Explorer** shows the new connection, as shown in the following screenshot:

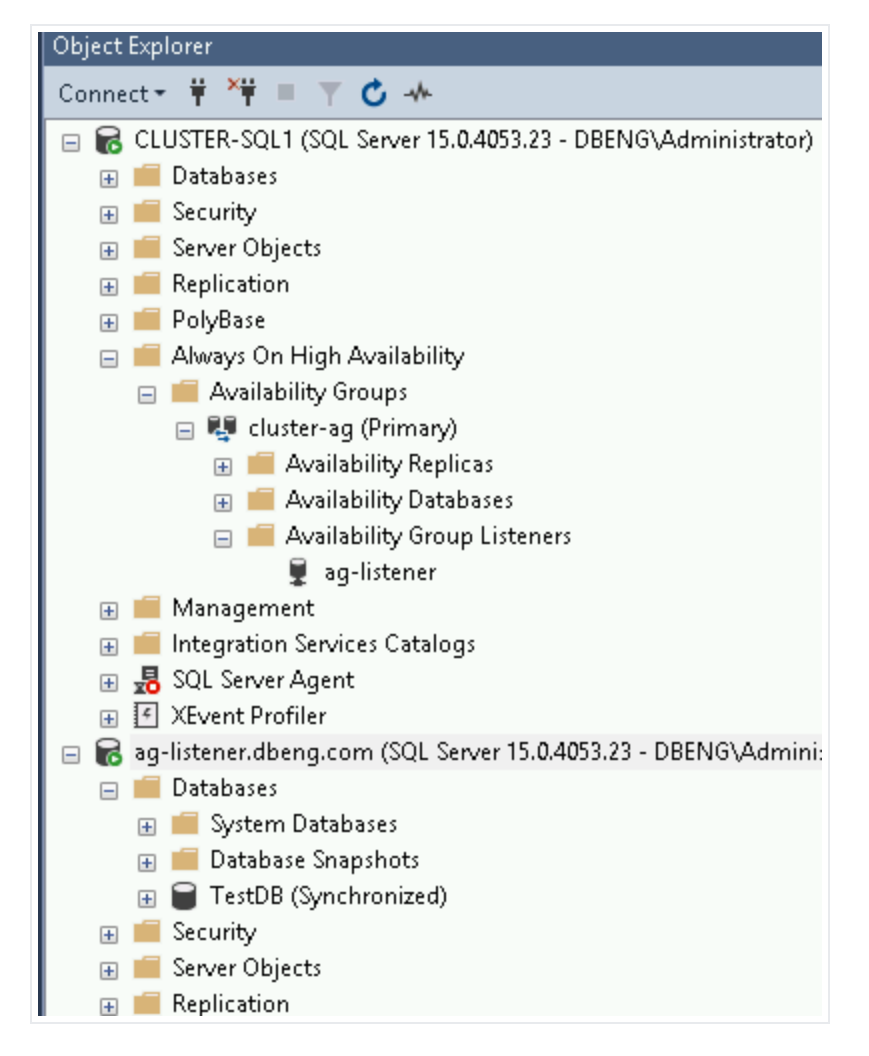

If you're connected to cluster-sql2 using RDP, you can optionally repeat this step to establish the connection.

# <span id="page-25-0"></span>Adding test data

In this section, you add a test table and some test data to the TestDB database in clustersq11, and then verify data replication.

1. Create a table named Persons in cluster-sql1:

```
:Connect CLUSTER-SQL1
USE TestDB;
CREATE TABLE Persons (
        PersonID int,
        LastName varchar(255),
```

```
    FirstName varchar(255),
        PRIMARY KEY (PersonID)
);
```
2. Insert a few rows:

```
:Connect CLUSTER-SQL1
USE TestDB;
INSERT INTO Persons (PersonId, LastName, FirstName)
    VALUES (1, 'Velasquez', 'Ava');
INSERT INTO Persons (PersonId, LastName, FirstName)
    VALUES (2, 'Delaxcrux', 'Paige');
```
3. If you're using the Enterprise edition, enable read access of the read replica (clustersql2) so that you can verify that replication takes place. The Standard edition doesn't support read-only access to the read replica. If you're using the Standard edition, skip to [the next section to execute the cutover to Google Cloud](#page-27-0)

(#executing\_the\_cutover\_to\_google\_cloud).

```
:Connect CLUSTER-SQL1
ALTER AVAILABILITY GROUP [cluster-ag]
MODIFY REPLICA ON N'CLUSTER-SQL2' WITH (SECONDARY_ROLE(ALLOW_CONNECTIONS = ,
GO
```
4. In the Enterprise edition, query the table in cluster-sql2 to verify that the table contents were replicated:

:Connect CLUSTER-SQL2 SELECT \* FROM TestDB.dbo.Persons;

Now that data is replicated from cluster-sql1 to cluster-sql2 you execute the cutover. If you only want to perform replication, you can skip the following sections and not execute the cutover or fallback. If you don't want to keep the resources that you used to perform replication, you can avoid incurring charges by following the clean up [\(#clean-up\)](#page-28-0) steps at the end of this tutorial.

# <span id="page-27-0"></span>Executing the cutover to Google Cloud

To ensure a consistent dataset, any client that writes to cluster-sql1 must be stopped so that all data can be replicated to cluster-sql2 before you execute the cutover.

To ensure consistency, all data must be completely replicated. In this section, you accomplish complete data replication by changing the availability mode to SYNCHRONOUS\_COMMIT. This change ensures a complete replication of cluster-sql1 to cluster-sql2.

1. To change the availability mode of both nodes to synchronous commit, run the following SQL command in cluster-sql1. Setting both nodes to synchronous commit is the only way to ensure that no data is lost.

:Connect CLUSTER-SQL1 ALTER AVAILABILITY GROUP [cluster-ag] MODIFY REPLICA ON N'CLUSTER-SQL1' WITH (AVAILABILITY\_MODE = SYNCHRONOUS\_COMI GO ALTER AVAILABILITY GROUP [cluster-ag] MODIFY REPLICA ON N'CLUSTER-SQL2' WITH (AVAILABILITY\_MODE = SYNCHRONOUS\_COMI GO

2. Cluster-sql2 is now ready to become the primary node. Connect to cluster-sql2 and make it the primary node:

:Connect CLUSTER-SQL2 ALTER AVAILABILITY GROUP [cluster-ag] FAILOVER; GO

3. Change the availability mode to asynchronous commit in both nodes. Because clustersql2 is the primary node, run the following SQL commands in cluster-sql2:

```
:Connect CLUSTER-SQL2
ALTER AVAILABILITY GROUP [cluster-ag]
MODIFY REPLICA ON N'CLUSTER-SQL1' WITH (AVAILABILITY_MODE = ASYNCHRONOUS_COI
GO
```

```
ALTER AVAILABILITY GROUP [cluster-ag]
MODIFY REPLICA ON N'CLUSTER-SQL2' WITH (AVAILABILITY_MODE = ASYNCHRONOUS_COI
GO
```
You are now ready to use cluster-sql2 as the main node for the applications. clustersq11 is the secondary that is asynchronously replicated.

4. Now that cluster-sql2 is the primary node, query the table in cluster-sql2 to verify that the table contents were replicated:

:Connect CLUSTER-SQL2 SELECT \* FROM TestDB.dbo.Persons;

The output matches the test data [\(#adding-test-data\)](#page-25-0) that you inserted into the table earlier in this tutorial.

To perform further replication verification, you can create a new table and insert a single row on the new primary. When the table and its row appear on the secondary, you know that replication is working.

### **Fallback**

Sometimes you might need to fall back from the new primary to the original primary. When you completed the cutover to Google Cloud [\(#executing\\_the\\_cutover\\_to\\_google\\_cloud\)](#page-27-0) earlier in this tutorial, you made the previous primary (cluster-sql1) the secondary to the new primary (cluster-sql2).

[To complete a fallback, follow the process to execute the cutover to Google Cloud](#page-27-0) (#executing\_the\_cutover\_to\_google\_cloud), and replace the following values:

- Replace the original primary (cluster-sql1) with the new primary (cluster-sql2).
- Replace the original secondary (cluster-sql2) with the new secondary (cluster-sql1).

# <span id="page-28-0"></span>Cleaning up

To avoid incurring charges to your Google Cloud account for the resources used in this tutorial, either delete the project that contains the resources, or keep the project and delete the individual resources.

To avoid incurring charges to your Google Cloud account for the resources used in this tutorial:

#### Delete the project in Google Cloud

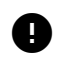

**Caution**: Deleting a project has the following effects:

- **Everything in the project is deleted.** If you used an existing project for this tutorial, when you delete it, you also delete any other work you've done in the project.
- **Custom project IDs are lost.** When you created this project, you might have created a custom project ID that you want to use in the future. To preserve the URLs that use the project ID, such as an appspot.com URL, delete selected resources inside the project instead of deleting the whole project.

If you plan to explore multiple tutorials and quickstarts, reusing projects can help you avoid exceeding project quota limits.

1. In the Cloud Console, go to the **Manage resources** page.

Go to Manage resources [\(https://console.cloud.google.com/iam-admin/projects\)](https://console.cloud.google.com/iam-admin/projects)

- 2. In the project list, select the project that you want to delete, and then click **Delete**.
- 3. In the dialog, type the project ID, and then click **Shut down** to delete the project.

#### Delete the project in AWS

Because you created and used resources in AWS, they continue to incur cost. To ensure no further cost is accumulated, delete those resources on AWS.

# What's next

• Explore more [documentation and solutions for SQL Server](https://cloud.google.com/sql-server) (/sql-server).

• [Try out other Google Cloud features for yourself. Have a look at our tutorials](https://cloud.google.com/docs/tutorials) (/docs/tutorials).

Except as otherwise noted, the content of this page is licensed under the **Creative Commons Attribution 4.0 License** (https://creativecommons.org/licenses/by/4.0/)[, and code samples are licensed under the Apache 2.0 License](https://www.apache.org/licenses/LICENSE-2.0) (https://www.apache.org/licenses/LICENSE-2.0). For details, see the Google Developers Site Policies (https://developers.google.com/site-policies). Java is a registered trademark of Oracle and/or its affiliates.

Last updated 2021-04-13 UTC.